#### **GUIDA WI-FI EDUROAM VANVITELLI macOS**

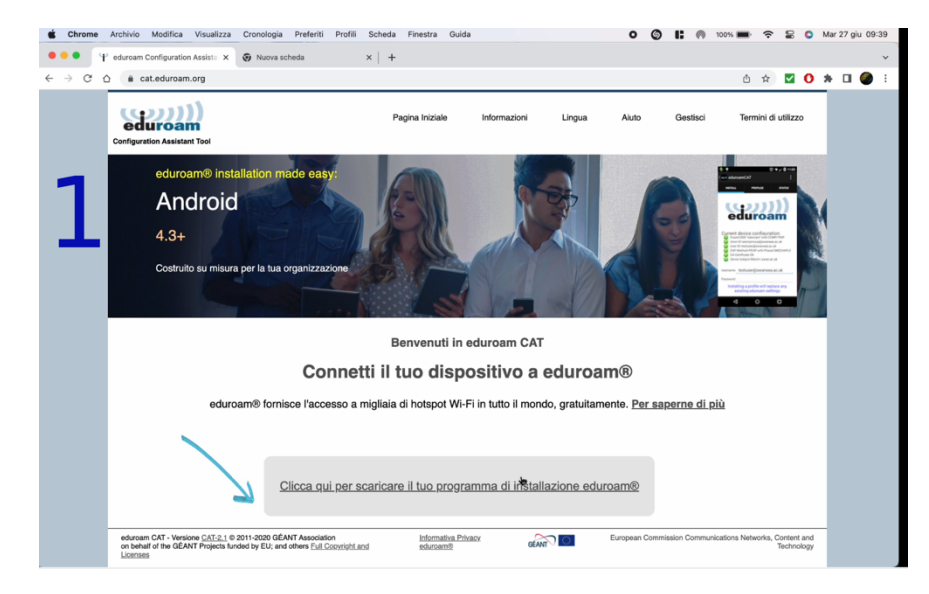

andare su [www.cat.eduroam.org,](http://www.cat.eduroam.org/) cliccare sul bottone blu per scaricare il profilo

# scegliere **l'Università degli Studi della Campania Luigi Vanvitelli**<br>  $\bullet$  chrome Archivio Modifica Visualizza Cronologia Preferiti Profili Scheda Finestra Guida

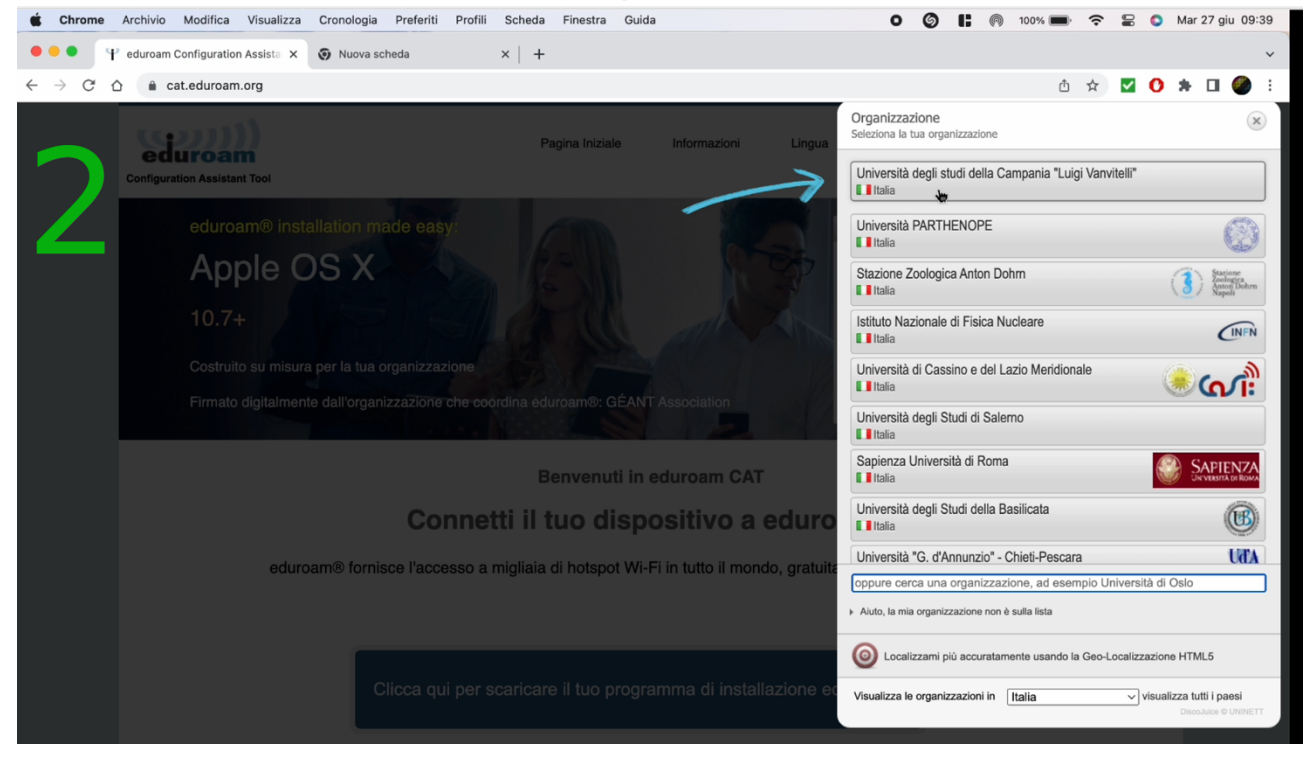

### scaricare il profilo

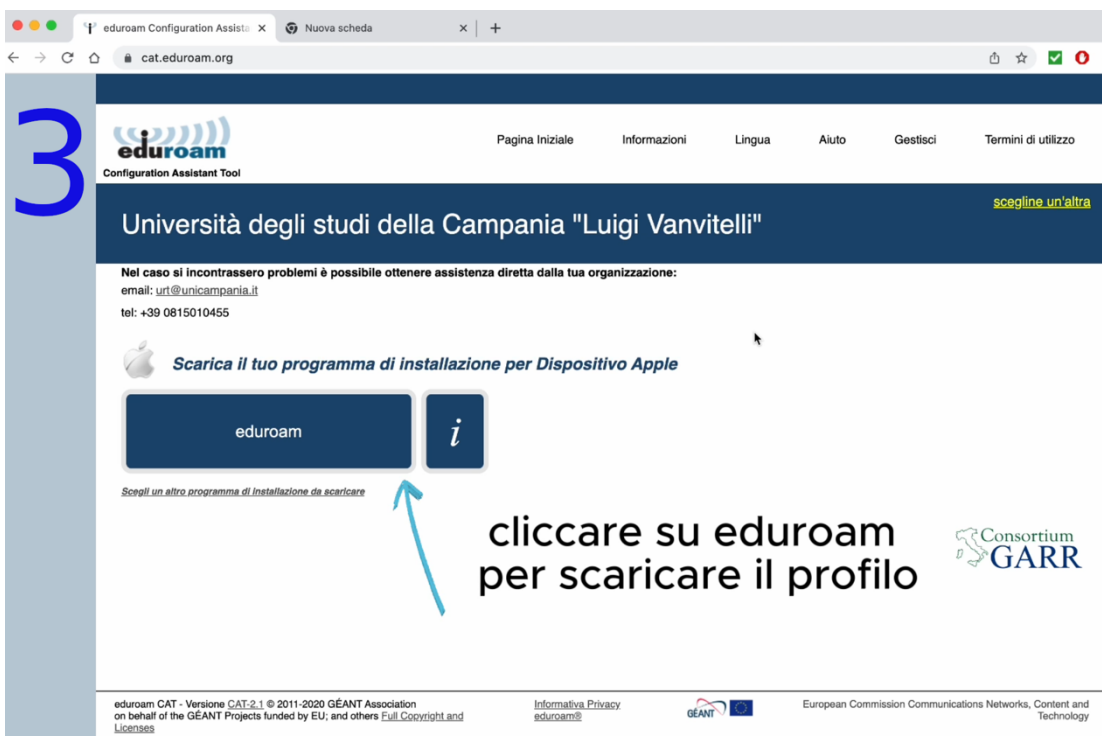

### Aprire il profilo appena scaricato

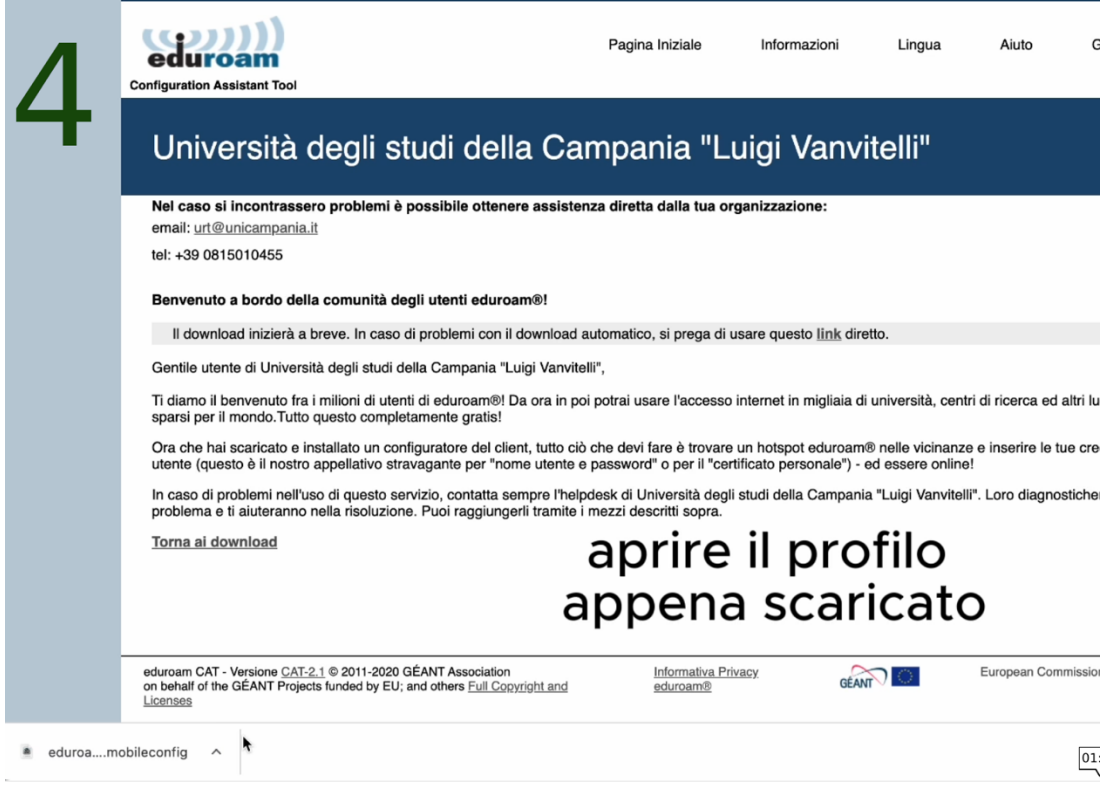

### Andare in impostazioni di sistema

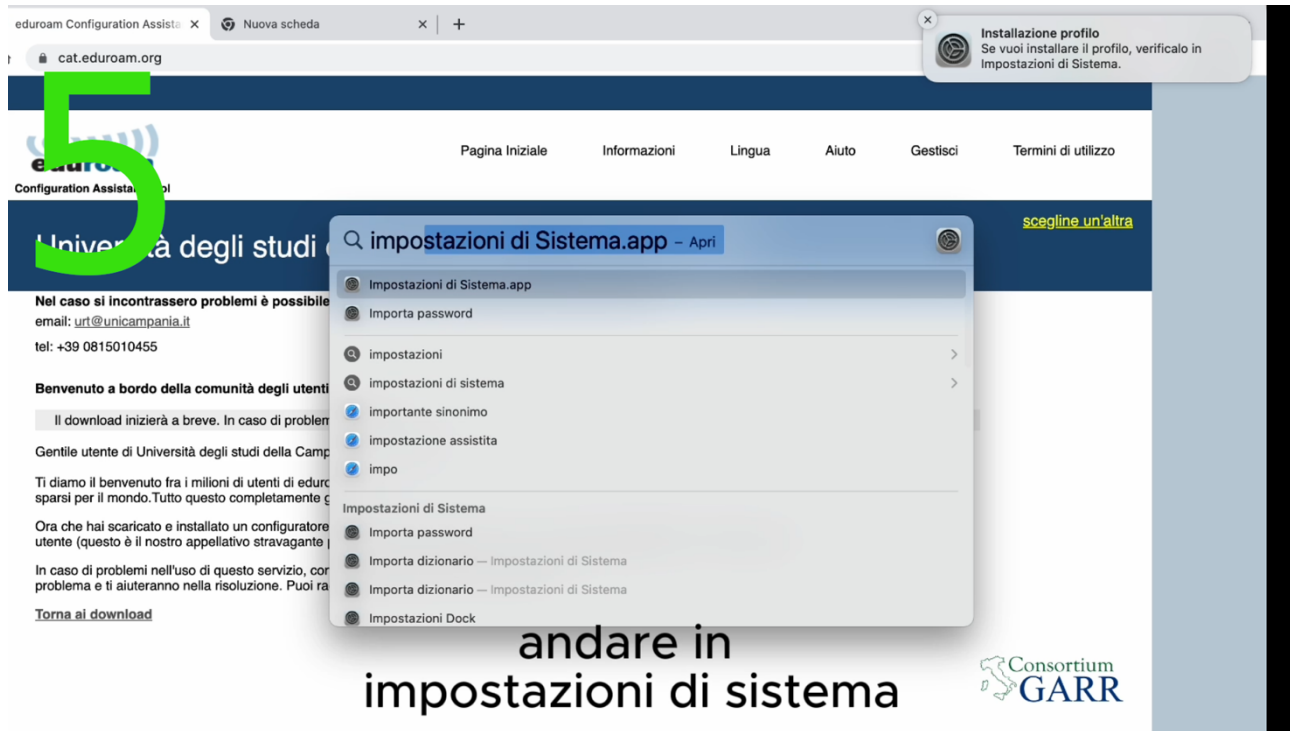

## Cercare nella barra di ricerca profili

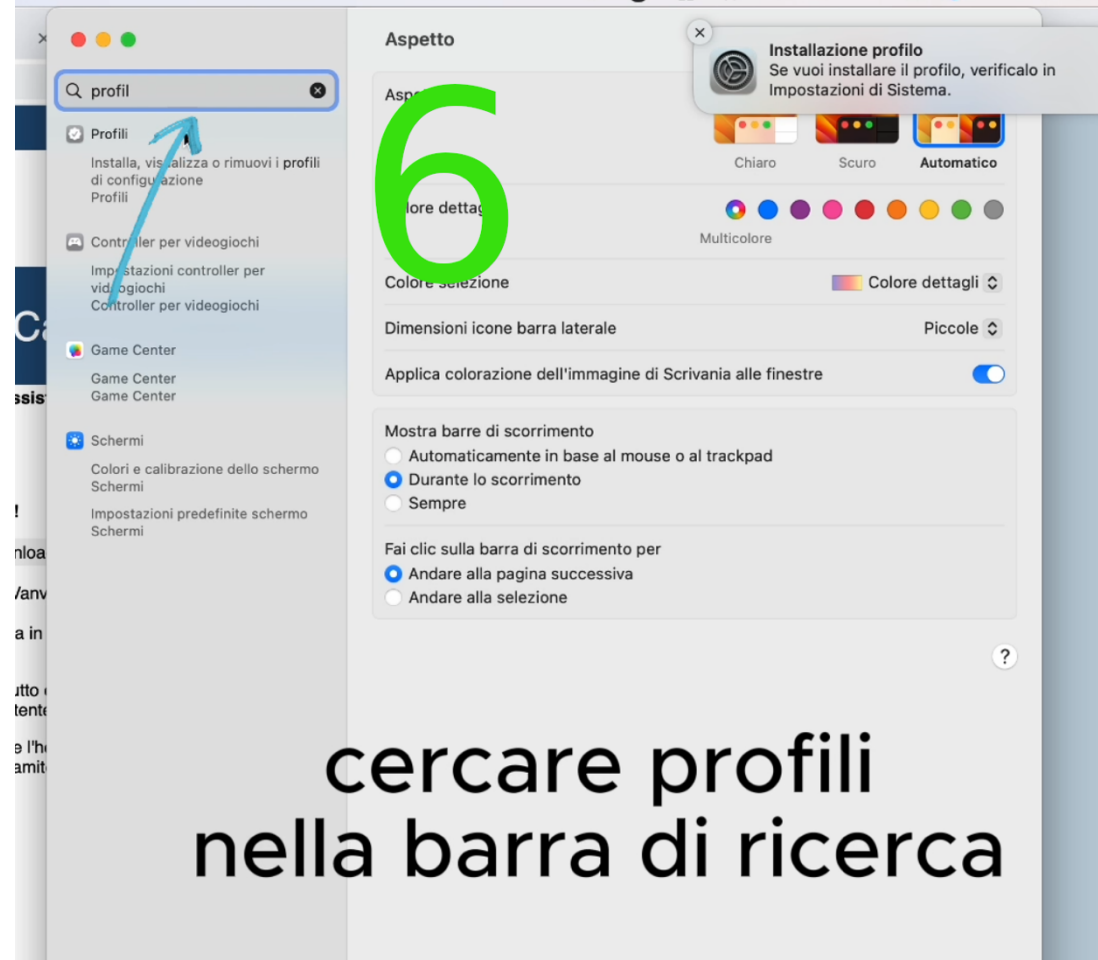

In caso siano presenti altri profili eliminarli.

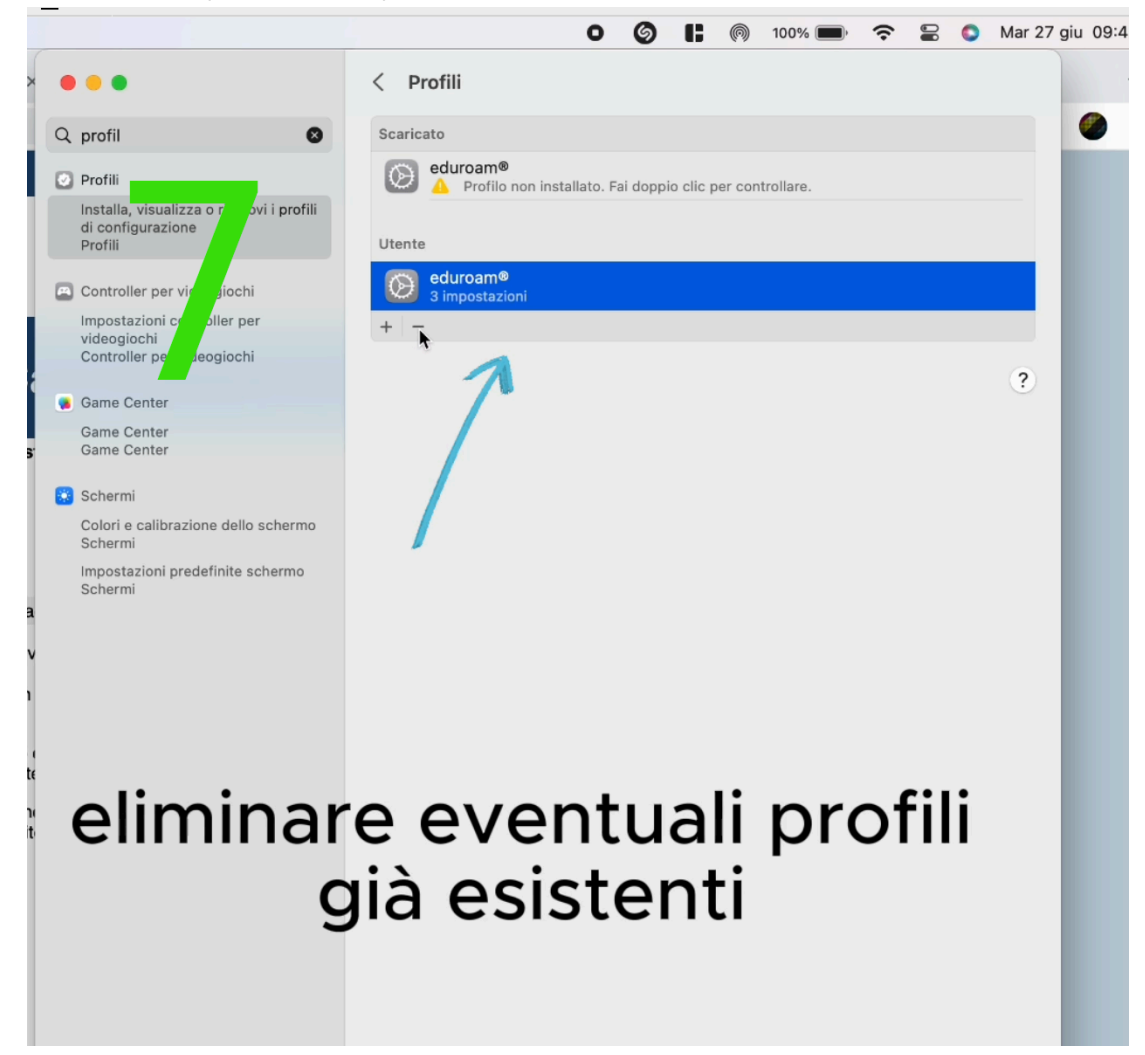

Fare doppio click per installare il nuovo profilo

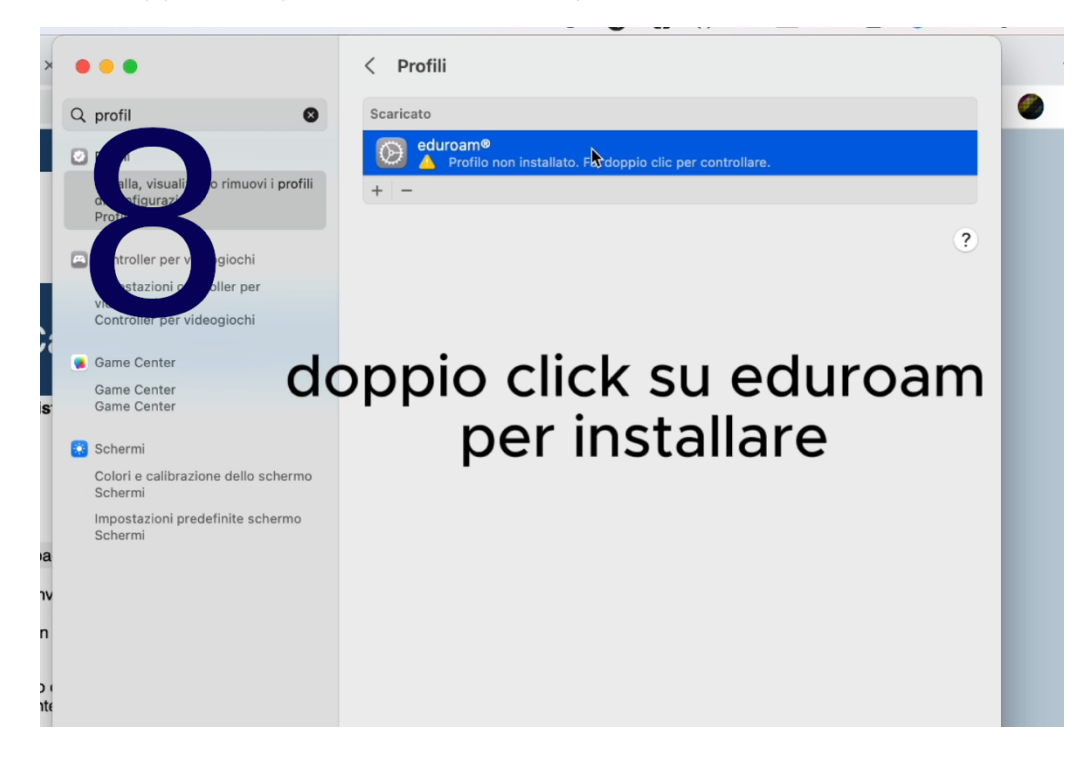

#### Cliccare su installa

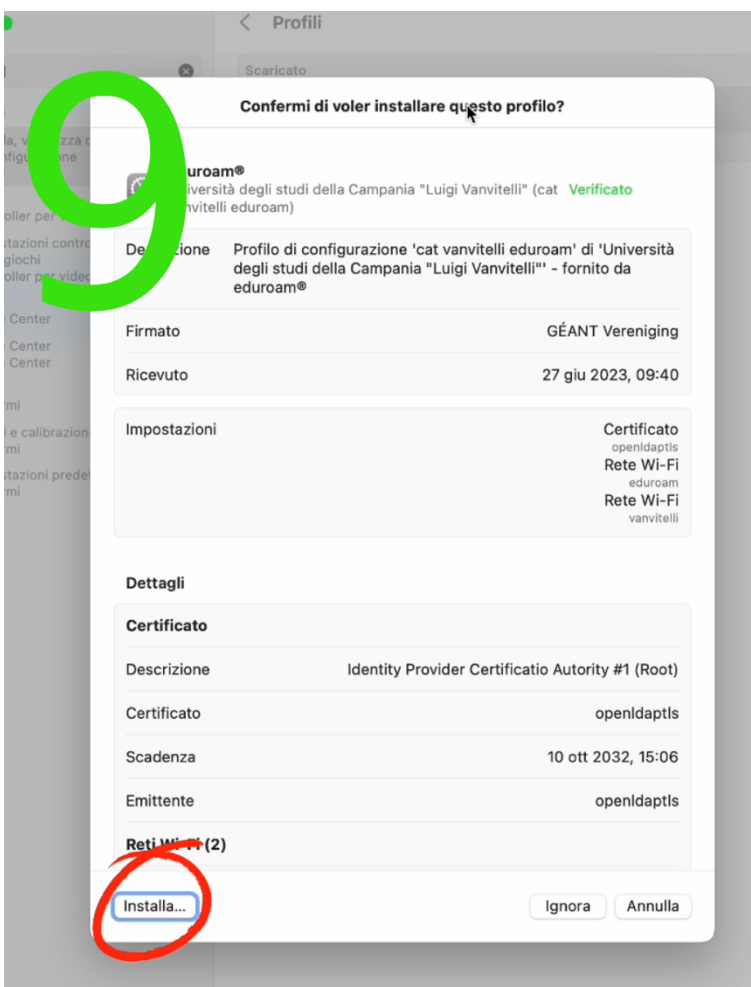

cliccare su continua

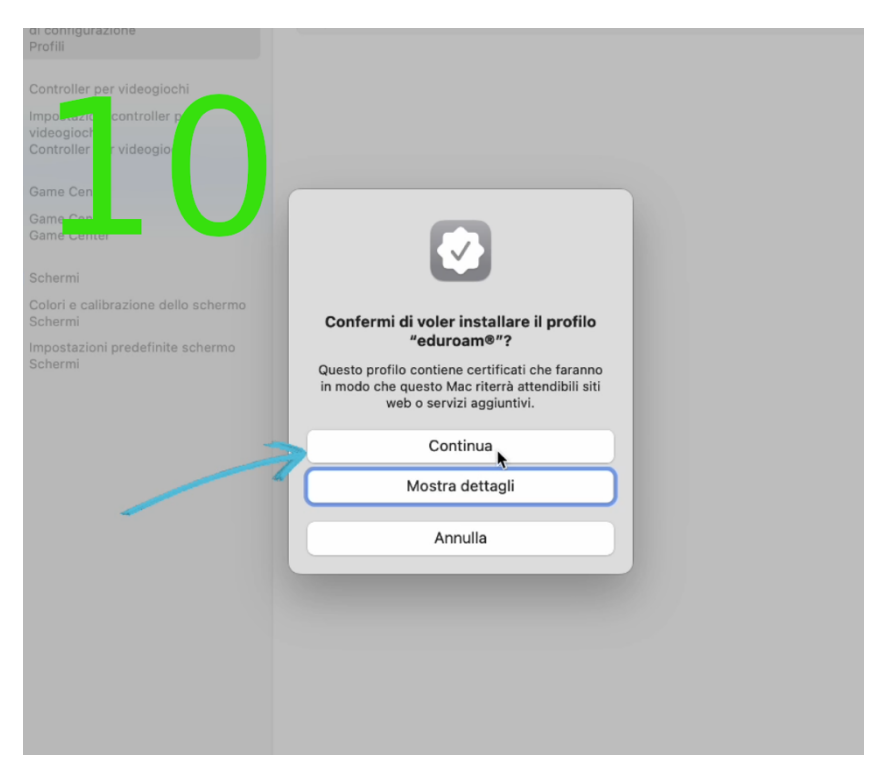

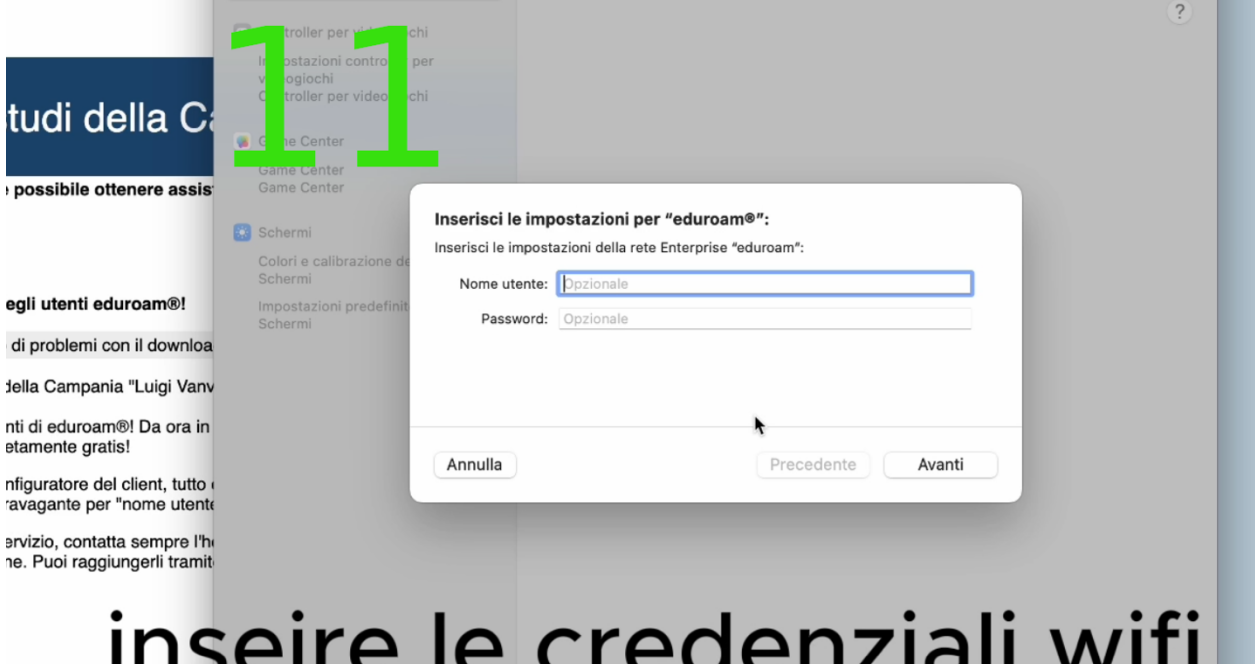

# per eduroam

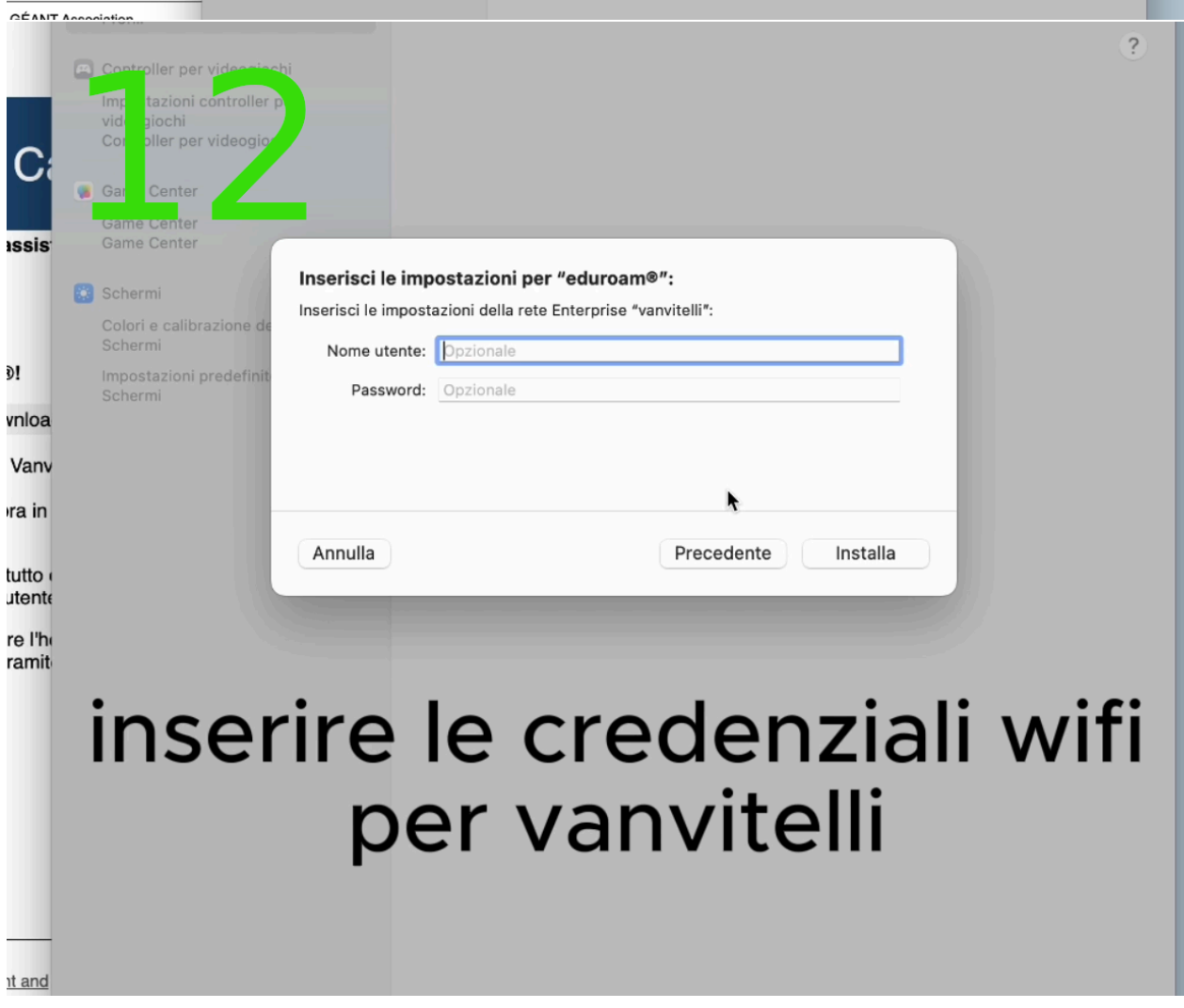

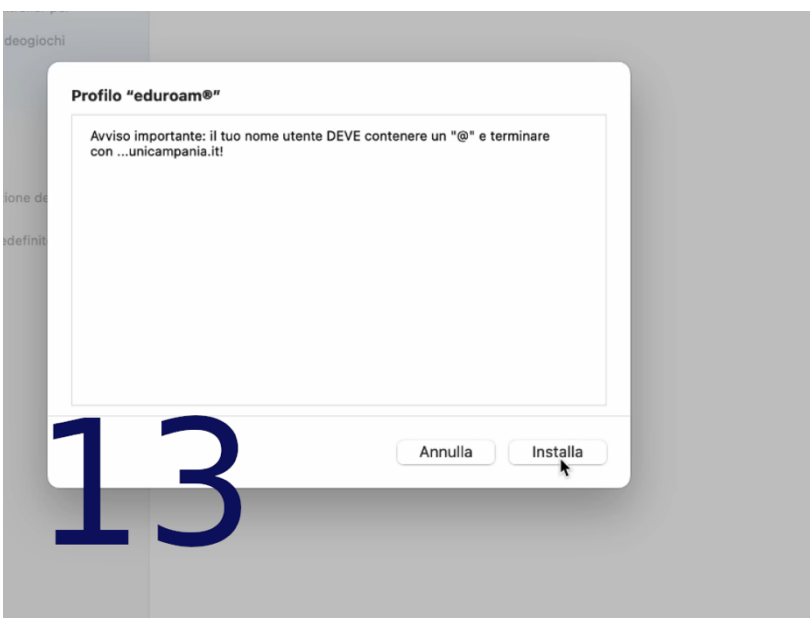

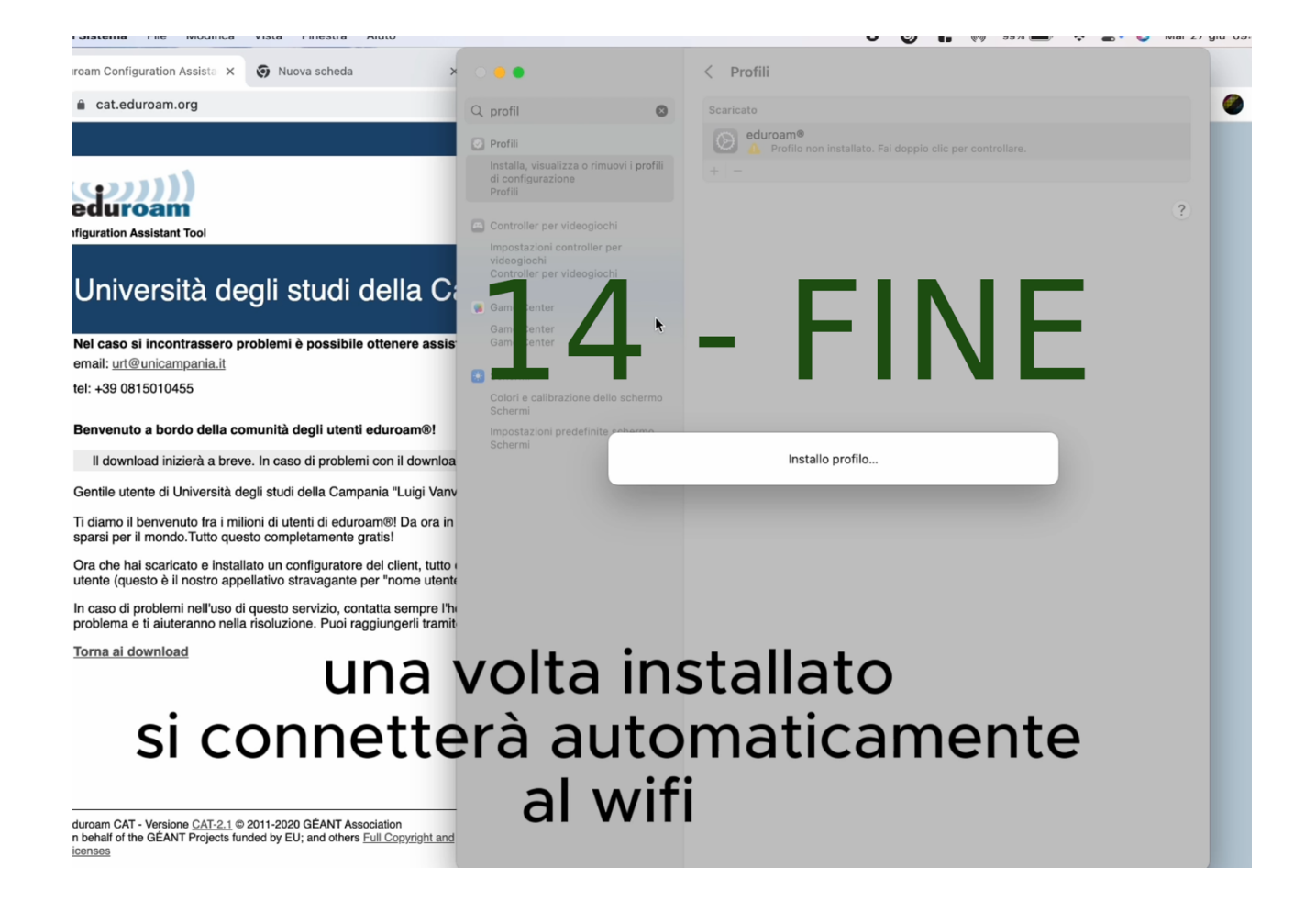